### 松本大学 ロケーションプリンタ設定手順 (2023年4月現在)

#### 0.インストール前の確認

このマニュアルは、学内各所に配置しているロケーションプリンタへ、個人持ち込みPCから 印刷できるようにするマニュアルです。 前提条件を確認後、設定をおこなってください。

#### ◇前提条件

・Windows 10 以上のパソコンであること ※Windows 8.1 / Macのパソコンは、このマニュアルでは設定できません。情報センターまでお問合せください。

※Windows 11 で設定できないケースが報告されています。うまくいかない場合は、情報センターまでお問合せください。

・Windows Updateの最新更新プログラムが適用されていること ※2023年4月時点の最新バージョンは、Windows 10 / Windows 11 共に 「22H2」 です。

・大学のWi-Fiに接続できていること

・セキュリティ対策(ウィルス対策)ソフトが設定されていること ※セキュリティソフトの種類や設定によっては、うまく設定できないことがあります。情報センターまでお問合せください。

0.インストール前の確認

学内各所に配置しているロケーションプリンタの場所は、下記のとおりです。

◇配置場所 (2023年4月現在)

・1号館1階 ホール ・4号館3階 エレベーター前 ・6号館2階 リフレッシュコーナー付近 ・6号館3階 バルコニー付近 ・6号館4階 バルコニー付近 ・7号館1階 コモンルーム ・8号館4階 エレベーター前(2台) ・図書館2階

#### 0.インストール前の確認

#### ◇Windowsのバージョンの調べ方

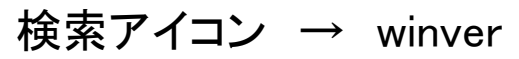

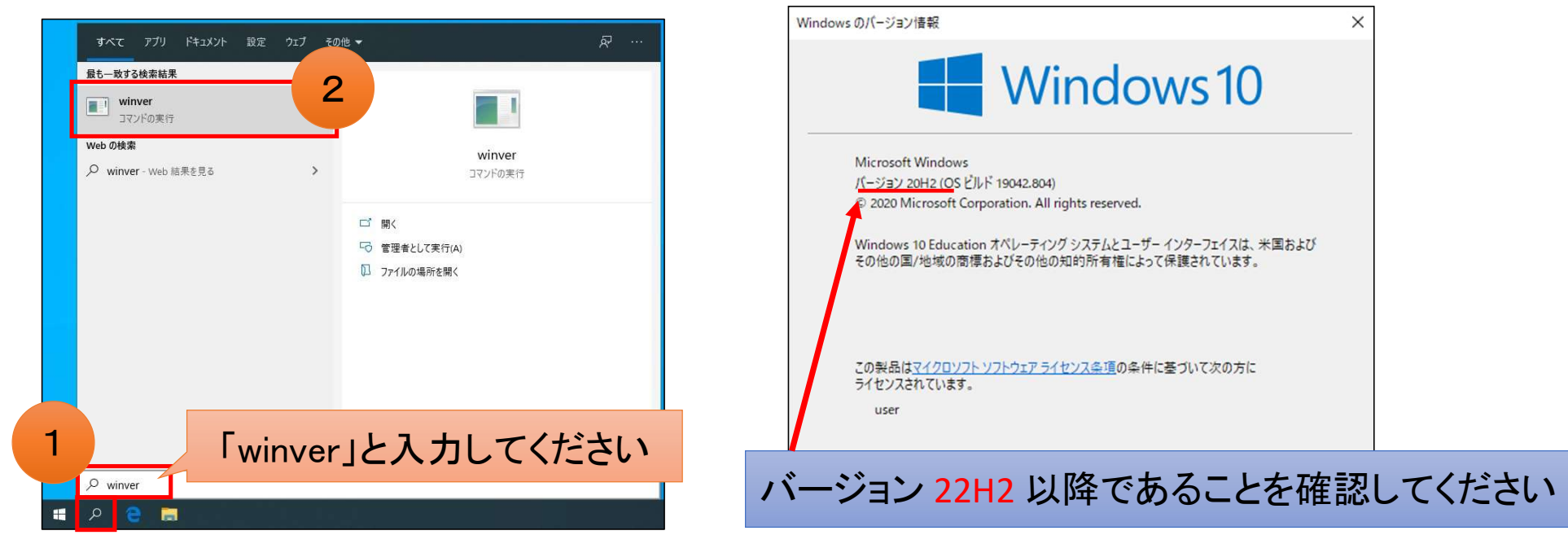

1.ロケーションプリンタを設定する

◇設定手順

スタート → Windows システムツール → エクスプローラー

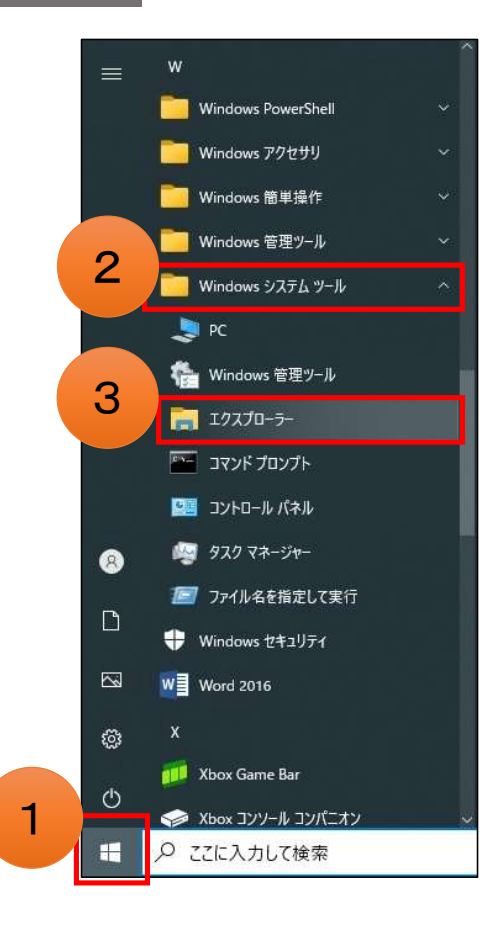

1.ロケーションプリンタを設定する

◇設定手順

アドレスバーに 「¥¥ioserver¥SP C OND」 と入力 → エンターキーを押す

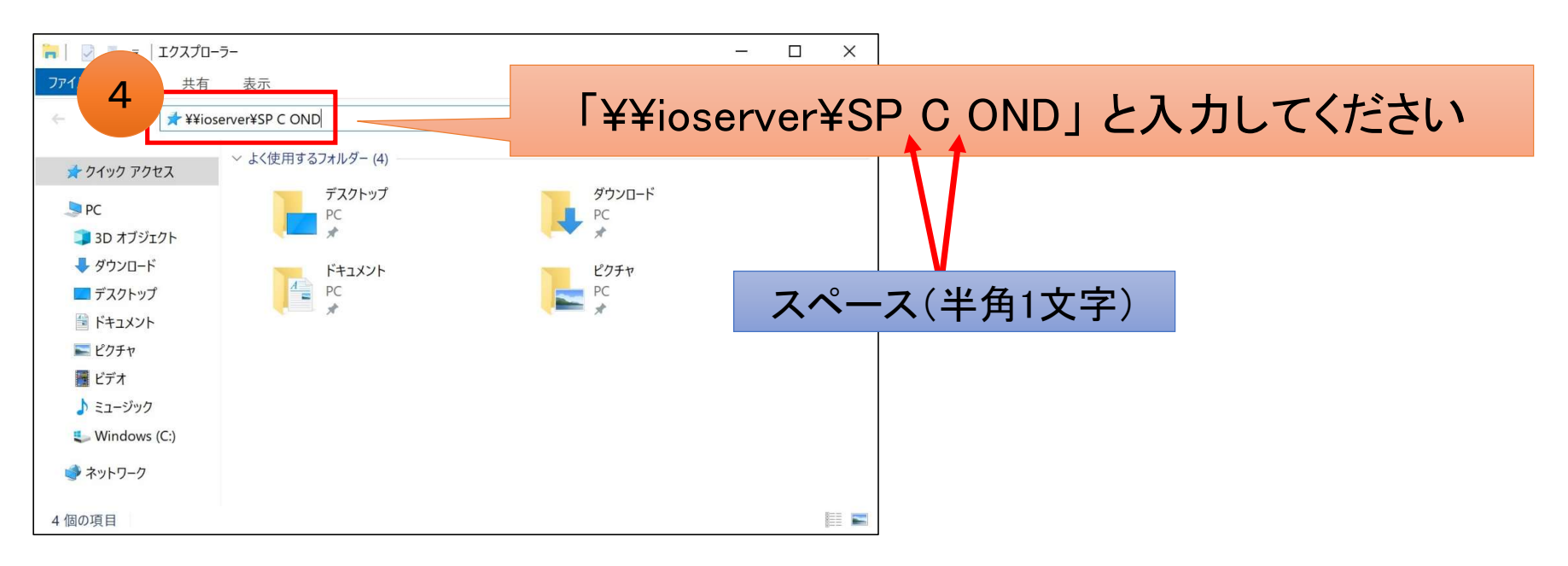

#### 1.ロケーションプリンタを設定する

◇設定手順

ユーザー名とパスワードを入力 → 資格情報を記録するにチェック → OK

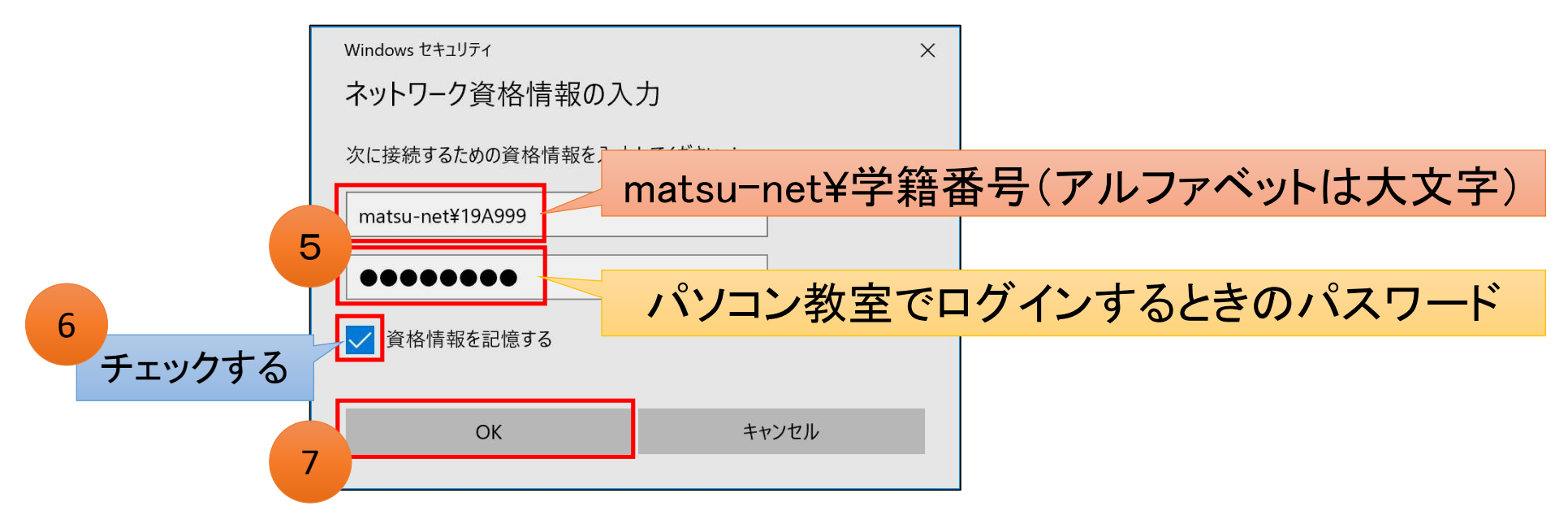

#### 1.ロケーションプリンタを設定する

◇設定手順

⑧の画面が表示されるので、しばらく待つ

⑨の画面が表示されたら設定完了(右上の☒をクリックして閉じる)

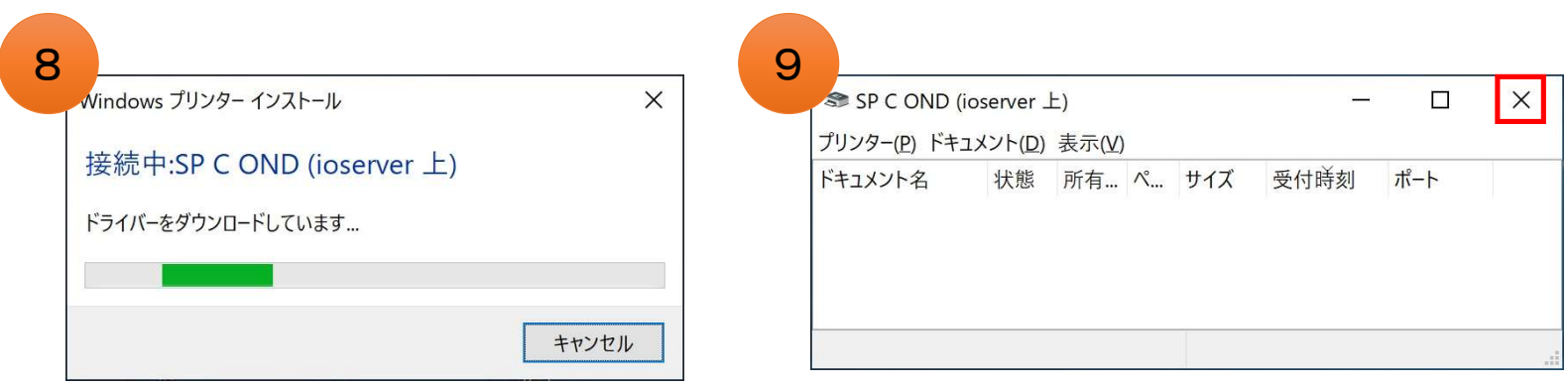

7

### 2.ロケーションプリンタで印刷する

#### ◇印刷方法

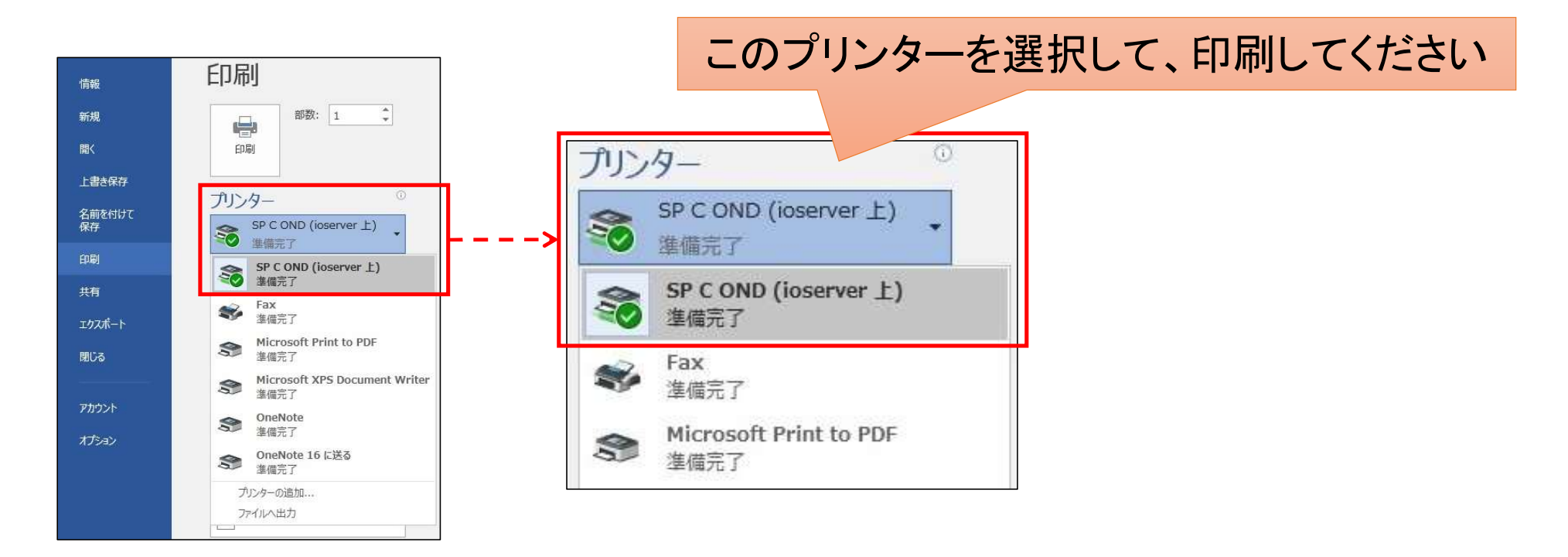